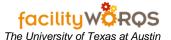

#### **PROCEDURE**

Capital Project Form - General Tab - Header Section

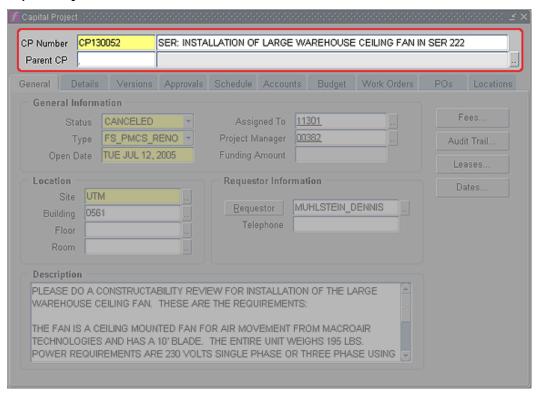

- 1. Open the FCP Capital Project form and query for the appropriate CP.
  - a. **CP Number** If not already selected, put cursor in CP Number field and click on the 'Enter Query' button (F11).
  - b. Fill in the appropriate CP number and click on the 'Execute Query' button (Ctrl+F11).
- 2. Click on the Work Order tab.
  - a. Make sure that there is not a Work Order already created for this purpose.

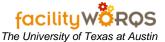

Capital Project Form - Work Orders Tab

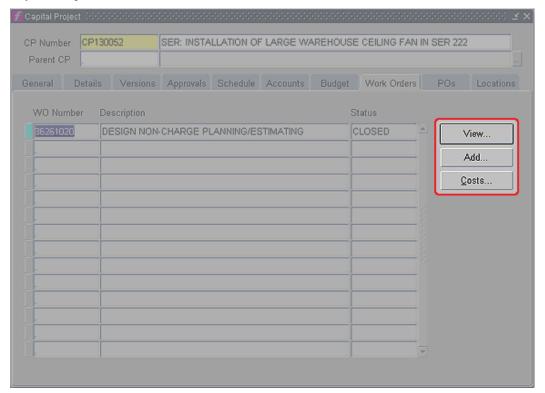

b. Click on the **Add...** button to open the Capital Project Work Order Form.

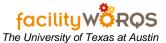

Capital Project Work Order Form - General Tab

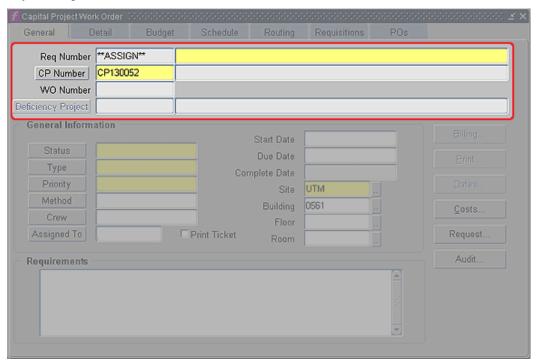

- c. **CPWO Description** Fill in the Standard CPWO Description.
  - i) The Standard CPWO Description format is: 'Budget Code' 'Building Abbreviation': 'Description of work' Example: 1.1 MAI: Printing and Delivery Charges or 2.1 MAI: 06CMR002.1-FLYNN-GMP'S-4TH FLOOR AIR HANDLING UNIT

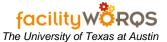

Capital Project Work Order Form - General Tab - General Information

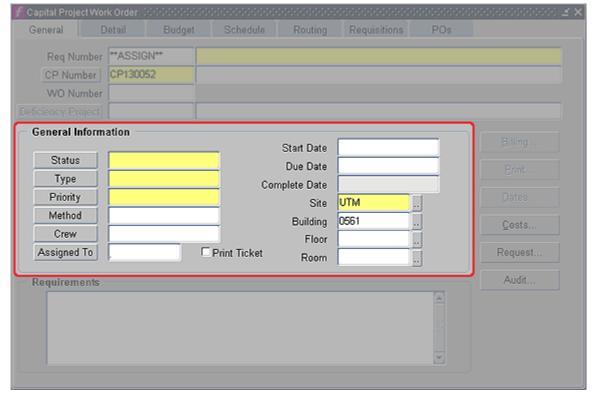

- ii) **Status** *(required)* Indicates the Status of the Work Order. Make the appropriate selection using the Status button, or by typing directly in the field.
- iii) **Type** (required) Indicates the type of work to be performed. Make the appropriate selection using the Type button, or by typing directly in the field.
- iv) **Priority** (required) Priority given to the work being done. Make the appropriate selection using the Priority button, or by typing directly in the field.
- v) **Method** (required) Indicates the delivery method. Make the appropriate selection using the Method button. If not known, use TBD.
- vi) **Crew** (required) Enter crew number of crew to perform work/manage work order. Make the appropriate selection using the Crew button, or by typing directly in the field.
- vii) **Assigned To -** Enter employee number of employee to manage work order, if applicable. Make the appropriate selection using the Assigned To button.
- viii) Start Date Not used.
- ix) Due Date Not used.
- x) **Site** (required) Enter site abbreviation for location where work will take place. Make the appropriate selection using the LOV button.
- xi) **Building** Enter building number for location where work will take place, if applicable. Make the appropriate selection using the LOV button.
- xii) **Floor** Enter floor number for location where work will take place, if applicable. Make the appropriate selection using the LOV button.
- xiii) **Room** Enter room number for location where work will take place, if applicable. Make the appropriate selection using the LOV button.
- d. Click on the Budget Tab.

Revision Date: 11/17/2012

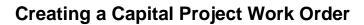

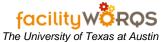

Capital Project Work Order Form - Budget Tab - Header Section

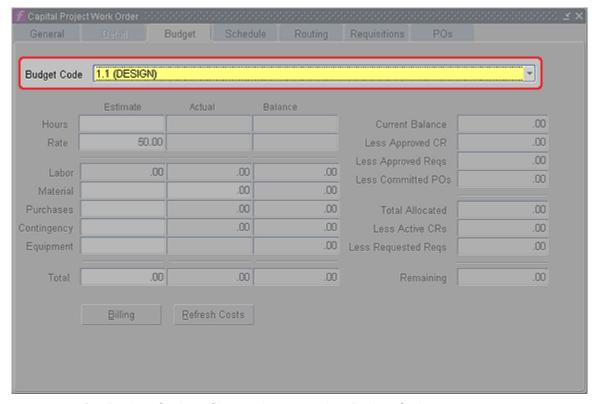

i) **Budget Code** – Choose the appropriate Budget Code.

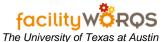

Capital Project Work Order Form - Budget Tab - Buttons

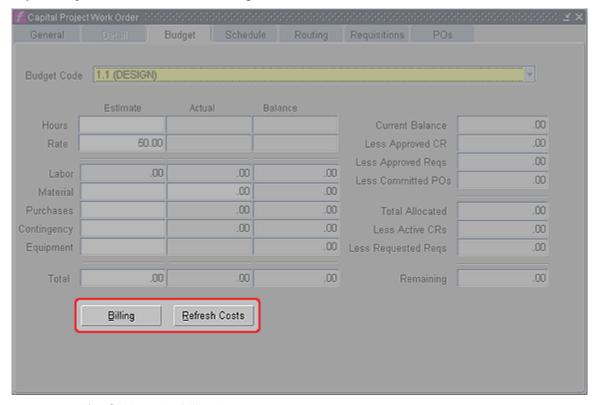

ii) Click on the Billing button.

Capital Project Work Order Form - Budget Tab - Billing

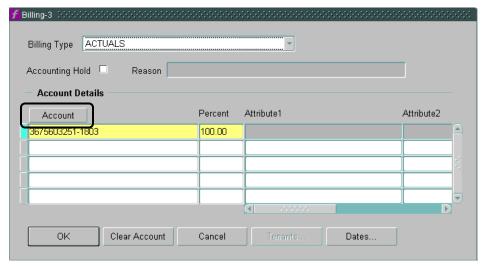

- iii) Billing Type Select Appropriate Billing Type.
- iv) **Account Number and Object Code** Check to make sure that the appropriate Account Number and Object Code is on the Work Order.
  - (i) **Account Details** If no information is in the Account Details, click on the Account button to enter the appropriate Account number and Object Code.

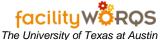

Capital Project Work Order Form - Budget Tab - Billing - Account Details

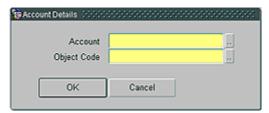

- (j) **Account** Click on the List of Values button next to the Account field and choose the appropriate account number.
- (k) **Object Code** Click on the List of Values button next to the Object Code field and choose the appropriate object code.
- (I) Click OK.
- v) Click OK until you are back at the CP Work Order form.
- vi) Click on the Details Tab.

Capital Project Work Order Form - Details Tab

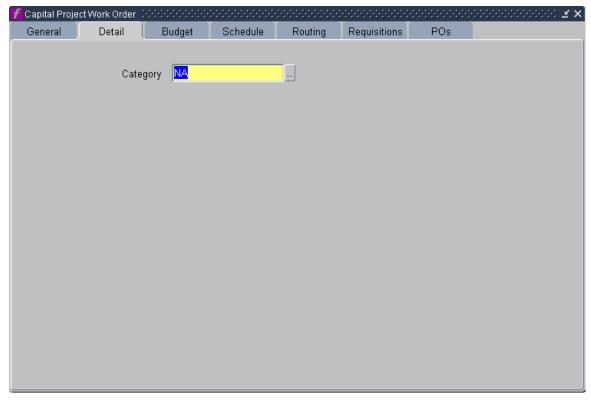

- (1) **Category** Shows the detail of the work being done.
  - (a) Select the appropriate category using the LOV button. This selection correlates with the CPWO Type.
- (2) Close the CPWO Form.
- vii) Close the Capital Project form.